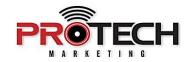

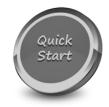

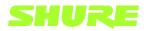

## SHURE INTELLIMIX-ROOM (IMX) SOFTWARE Purchase - Installation - Activation

Companion to Pro Tech On-Demand Module Five Training Video: https://youtu.be/8JNevm1Ns18

## **Software Needed:**

✓ Shure IntelliMix-Room

## **Notes:**

- ✓ Shure IntelliMix Room is a software-based audio processor for AV conferencing that requires no dedicated DSP hardware. IntelliMix Room simply installs on the same PC that is used to run your video conferencing software and requires a license in order to pass audio.
- ✓ IntelliMix room is configured from a technician's laptop via Shure Designer and is *not* configured from the conferencing PC on which it is installed.

| Using your favorite web browser, navigate to <u>SOFTWARE.SHURE.COM</u> and sign in.           |
|-----------------------------------------------------------------------------------------------|
| Along the upper taskbar, hover over ACTIVATION AND ENTITLEMENTS and select LIST ENTITLEMENTS. |
| Click DOWNLOAD NOW next to the associated IntelliMix Product                                  |
| Click INTELLIMIX ROOM 1.0 then click IMX ROOM 1.0 INSTALLER DOT EXE to begin your download    |

| When the download is complete, launch the downloaded IMX ROOM EXE file to begin your installation                                                   |
|----------------------------------------------------------------------------------------------------|
| Choose your installation location, as well as your appropriate NETWORK INTERFACE CARD for both Shure Control and DANTE audio and click NEXT.        |
| Click INSTALL.                                                                                                    |
| Once completed, click NEXT.                                                                                                    |
| IntelliMix Room Setup will apply recommended settings to various Windows 10 services in order to optimize windows for audio processing. Click Next. |
| Once the installation is complete, click FINISH to reboot the PC and complete the installation.                                                     |
| With the installation complete, let's activate your software. This part is a little tricky so wake up and pay close attention.                      |
| From your technician's laptop, launch Shure Designer                                                                                                |
| In order to activate IMX Room and pass audio, it must be added to a Project and Location                                                            |
| With MY PROJECTS highlighted on the left-hand side, click NEW, select PROJECT and give it a name                                                    |
| Create a new location by clicking NEW, selecting LOCATION, and giving it a name                                                                     |
| Select LIVE MODE and click the ONLINE DEVICES prompt in the bottom left of the window                                                               |
| Devices that are in need of initialization for use with Shure Designer Software are presented with a NEW icon next to their device name.            |

| Click INITIALIZE THE DEVICES from the warning prompt and click INITIALIZE                                    |
|----------------------------------------------------------------------------------------------------|
| Once initialized, select your IMX-ROOM, click EDIT LOCATION and select ADD TO LOCATION                       |
| Double-click your Project, select your location, and click ADD                                               |
| Select your license type from the prompt and click NEXT                                                      |
| With your IMX Room still highlighted, click CONFIGURE                                                        |
| Navigate to GO TO LICENSE in the upper right                                                                 |
| Select your IMX Room and click ACTIVATE                                                                      |
| Enter the license ID that was emailed to you from <a href="mailto:software@shure.com">software@shure.com</a> |
| Accept the EULA and click ACTIVATE                                                                           |
| Your IMX Room is now ready for use                                                                           |